### **Training for**

# **International Shipping**

packageexpresscenters.com

**UPS Tariff/Terms & Conditions** 

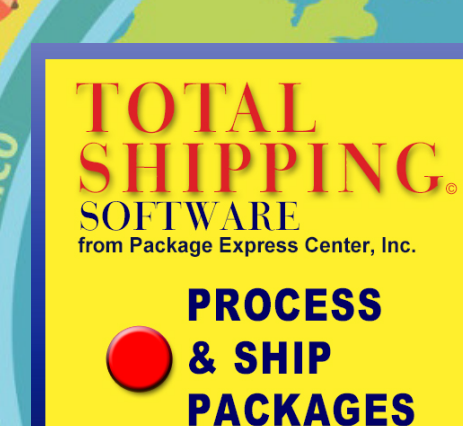

**PROGRAM INFORMATION** 

**DataSafe Storage Information** sign-up sheet include

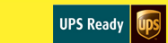

**TRAINING MODULES** 

Internet connection required for all training

**Total Shipping Software** Package Processing & **Shipping Training** 

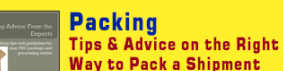

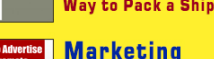

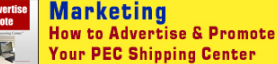

**International Shipping** Learn the correct way to ship packages Internationally

**SUPPORT** 

## **Processing an International Package**

- Additional paperwork is required when processing a package being shipped to any country outside the United States.
- Unlike Domestic shipping, International packages require Export Documents.
- An International package takes longer to process than a domestic package because of the detail involved in the documentation.

### **You must review and be familiar with this process before offering International shipping in your store.**

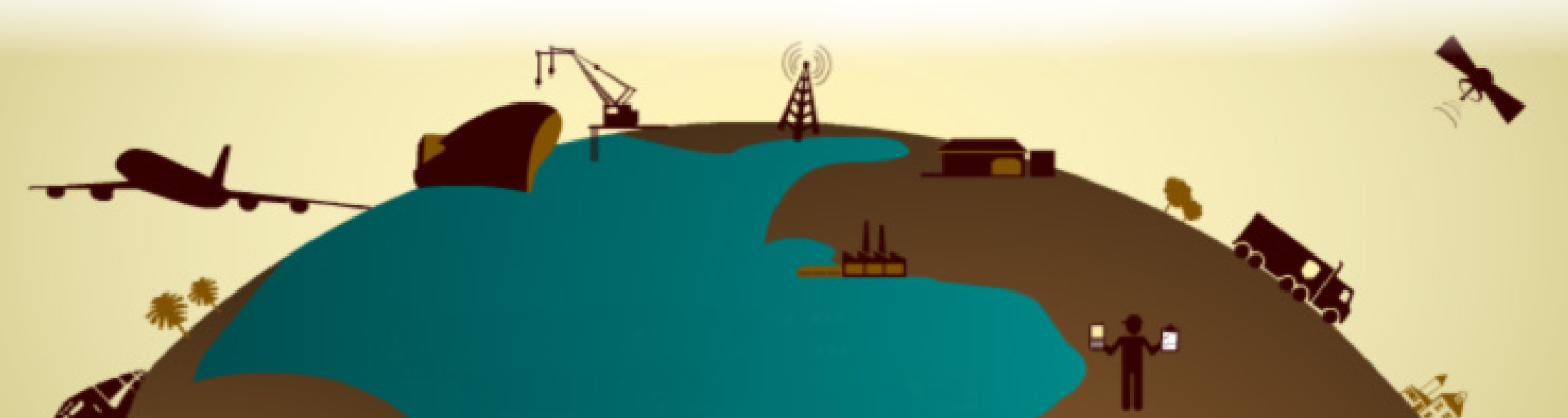

#### **Processing an International Package using Total Shipping Software stal Shipping Softw**

- PEC's Total Shipping software is designed to walk you through each step of this process.
- We will cover each step in this training.
- **• Accuracy is key.** Help avoid customs delays by having these important details when you're ready to begin: *Contact Information, Description of Goods and Value of Goods*

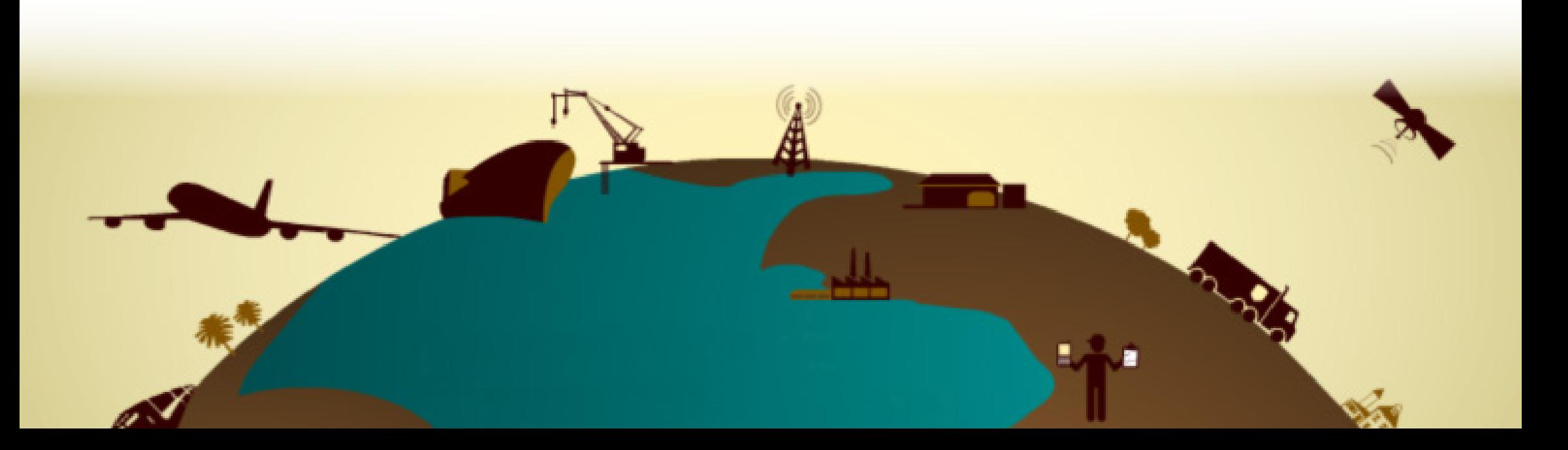

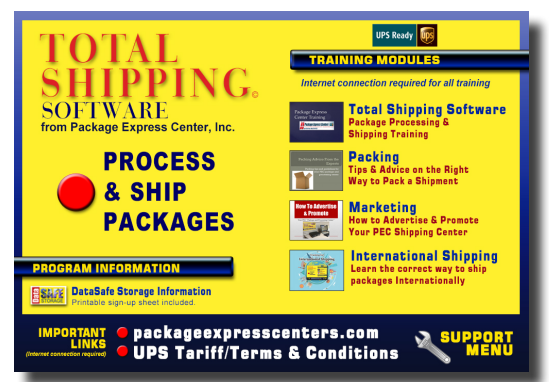

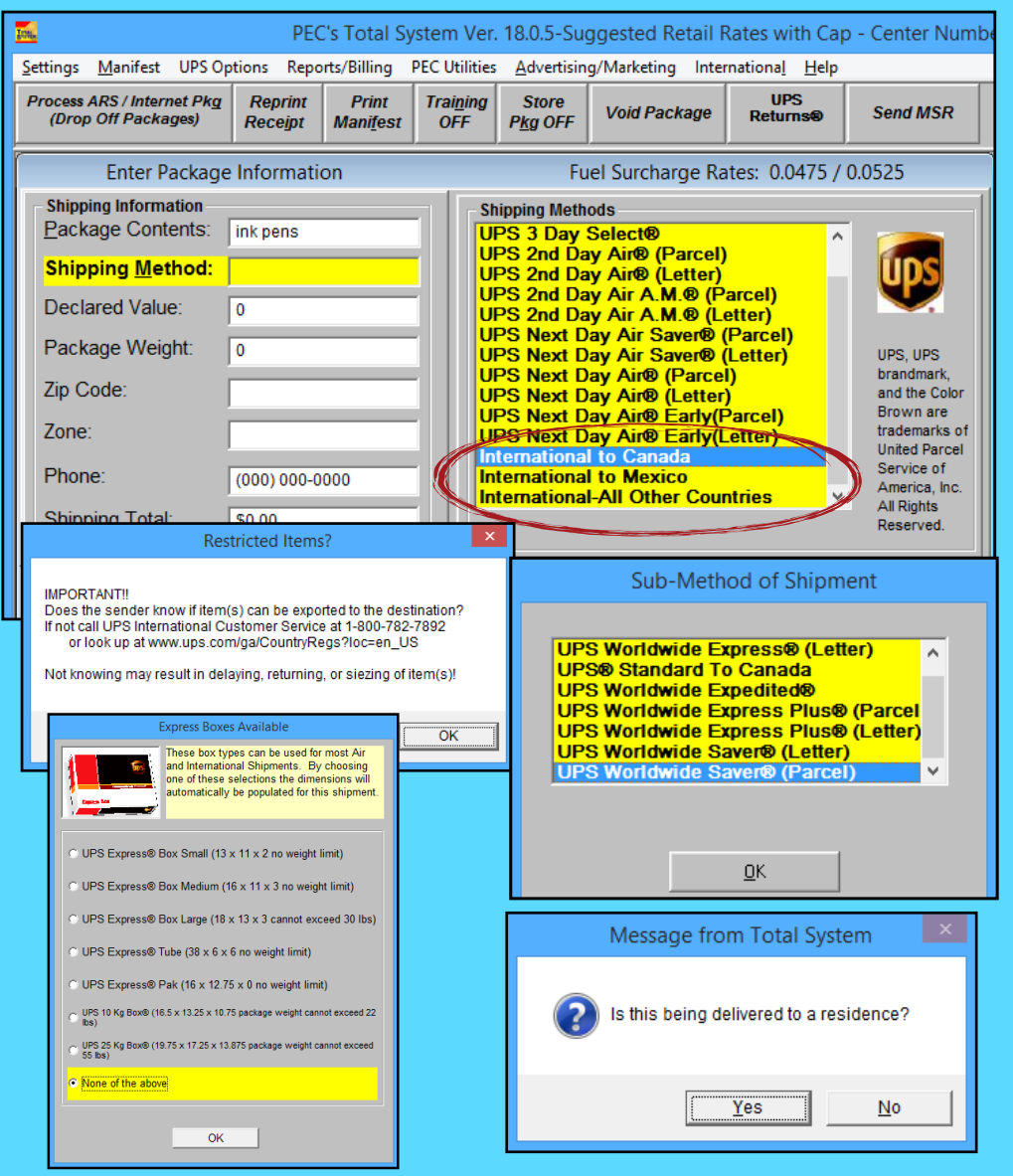

- For the **Shipping Method** you will need to scroll to the bottom of the list on the right to select the package destination country. Upon pressing **Enter** you will see the message asking about exporting the item to the destination country. Select **OK** if your customer is sure. If they just want to continue then you will need to explain about possible delays.
- The **Sub Method of Shipment** window will come up next. Select your customer's preferred method and press **Enter**.
- The **Express Boxes Available** window will pop up next. Select one of the box types or None of the above and press **Enter**.
- Next you will be asked if the package is being delivered to a residence. Select whichever applies and this will finish the **Shipping Method.**

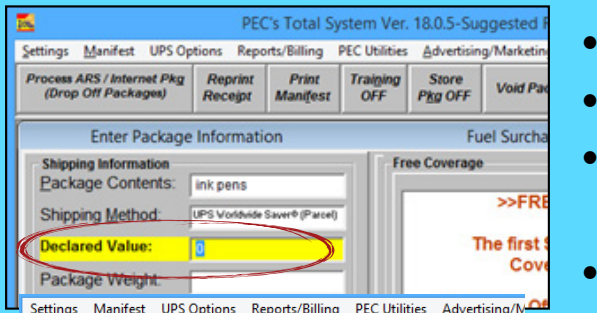

Print

Receipt | Manifest

**Reprint** 

**link** pens

IIPS® Standard To Canada

on the team in this line beg

**Enter Package Information** 

Training

 $OFF$ 

**Store** 

checked for packages being shi<br>by UPS Worldwide Saver® (Par

Lenath

**Pka OF** 

Package V

The

(Alwa

Process ARS / Internet Pkg

(Drop Off Packages)

**Shipping Information** 

Package Contents:

Shipping Method:

Package Weight:

**Declared Value** 

Zip Code: Zone:

- Enter the **Declared Value** as you would with any package and press enter. • Enter the **Package Weight** as you would with any package and press enter.
	- The **Dimensional Weight** box will pop up next. Enter package measurements and press enter.
	- The **Destination City and Country** box pops up next. Type in the city that

the package is being shipped to in the box at top and press enter twice.

• This brings up the **Extended Area Surcharge Lookup**. Select the postal code from the list and press enter. This goes back to the **Destination City and Country** box. *You must click on the green box with* 

*the mouse for this selection.* This determines if there will be a delivery

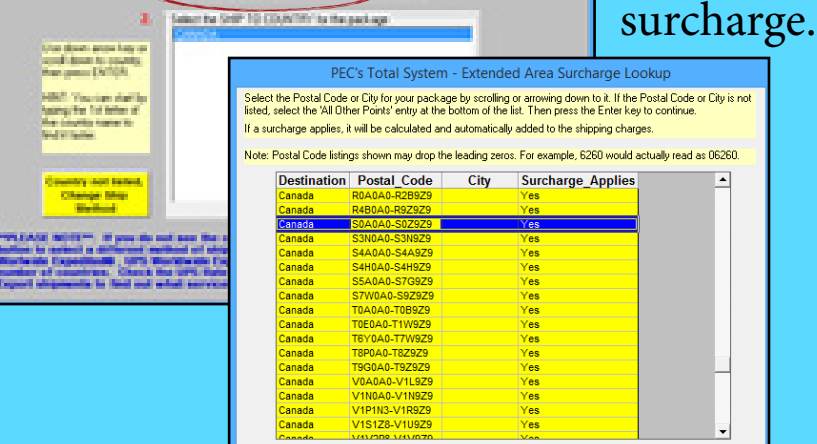

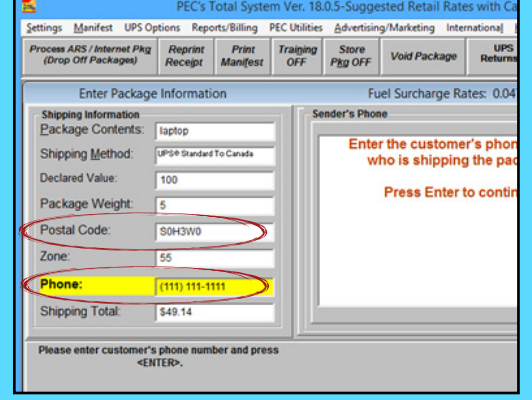

• You will then be taken back to the main screen. Enter the **Postal Code** and press enter. The **Zone** will automatically be populated.

• Enter the **Customer's Phone** and press enter.

- This will bring up the Ship From A Enter all of the shippers information enter. It will then ask for **Additional International Shipments**. Enter in: enter.
- This will bring up the Ship To Add Enter all of the shippers information enter. It will then ask for **Additional International Shipments**. Enter in

**UPS Requires a STREET ADDRESS** 

DO NOT use P.O. BOX, APO, or FPO

**JANE** 

**DOE** 

When present, enter Suite, Bldg, Apt, Room or Cubicle on Address Line 1 \*\*\* ONLY\*\*\* for correct placement on UPS label.

**SASKATCHEWAN** 

**CANADA** 

**S0H-3W0** 

Press Enter to use this address and continu

15555555555

test@pec.com

456 MAIN ST

**Ship To Address** 

Names ma

No records

Code, Add

Edit City Nar<br>(ShipTo ONI

Delete<br>Address

 $S$ ave

 $C$ ancel

 $QK$ 

<u>e de la p</u>

 $\ensuremath{\underline{\mathbb{C}}}$ ancel

enter.

 $-TO:$ 

**MPOR** 

Eirst Name:

Last Name:

Company:

Address Line 1

Address Line 2 Address Line 3

Province/Cntry:

Postal Code:

City:

Phone:

E-Mail:

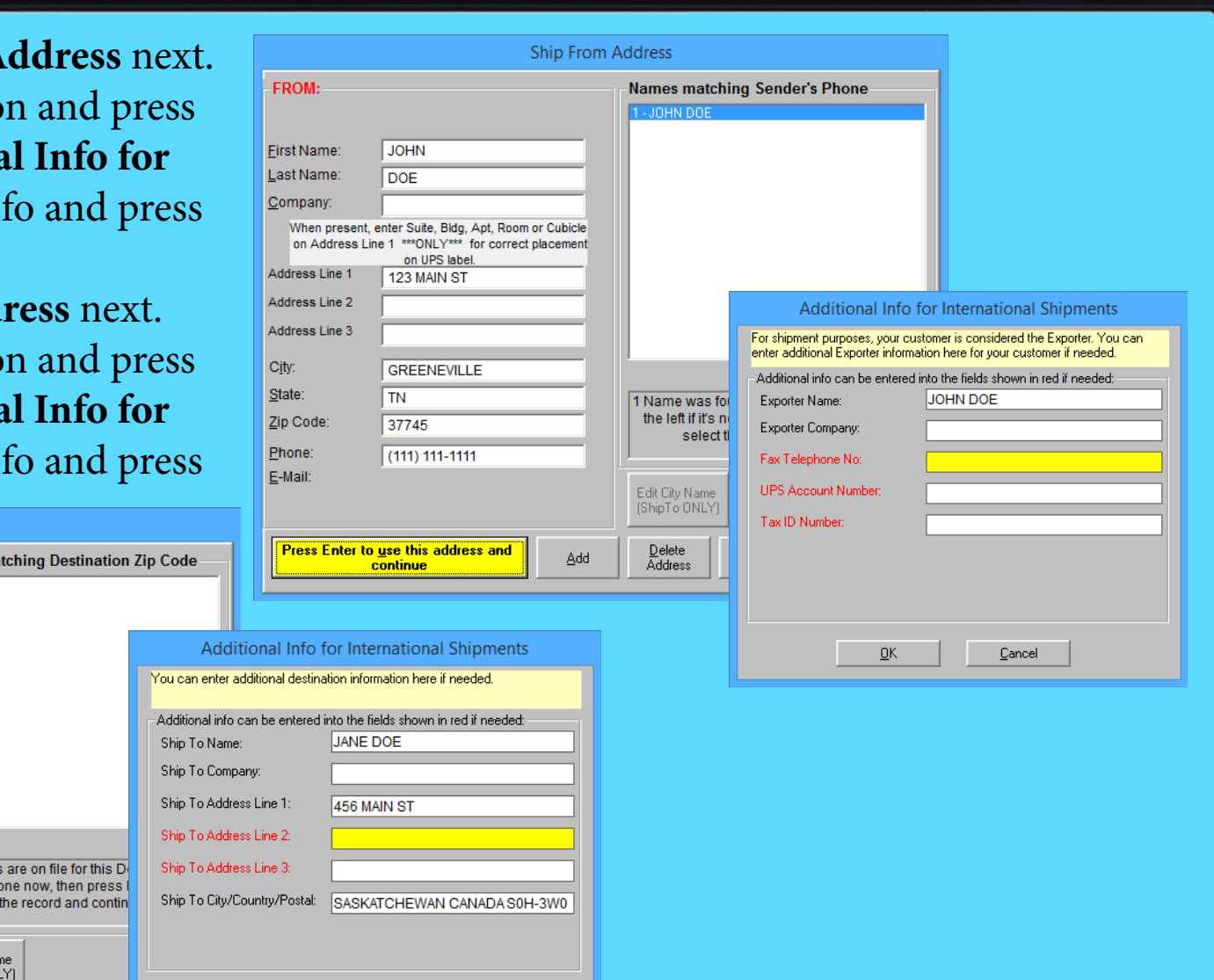

- The **Finished** box pops up. Select yes or no and press enter. We do not recommend selecting Yes and proceeding with a multi-piece shipment. We recommend processing International packages as individual shipments.
- The **International Documents Required** box is next. This is where you will need to determine what type of paperwork is needed for your specific package, depending on the contents, destination, and value.
- Click on the **Click to Enter Invoice Info** if it applies. If this does not apply then use the **Check here if an invoice is not required**. Click on the close button when finished.
- Also, note that the **"To see if one is required, Click Here"** button is very useful if you're not familiar with which of these documents are required.

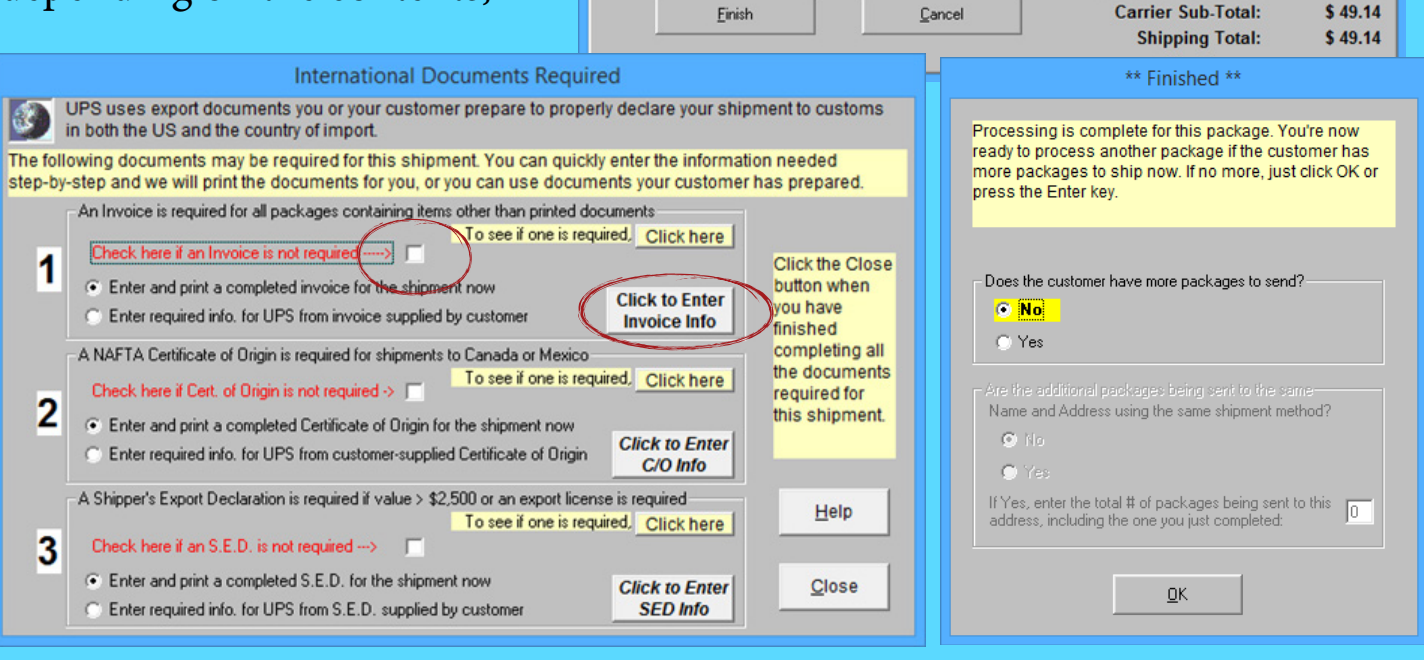

Add/Remove options and Complete your Shipment Fuel Surcharge Rates: 0.0475 **Enhanced Features Delivery Date** Carrier **Shipping Methods** Sub-Total  $\Box$  Coupon  $$.00$ **Currently Selected:** Large Package  $$.00$ **UPS® Standard To Canada** 49.14 Thu, Feb 22 Notify by Email/Fax  $$.00$  $$.00$ **Service** Alternate Methods Available UPS Handling Charge \$12.00 o Select one of the Enhanced Features use the arrow keys to navigate through

the option and press enter to add the additional amount to the Shipping Total

 $$.00$ 

**Enhanced Sub-Total:** 

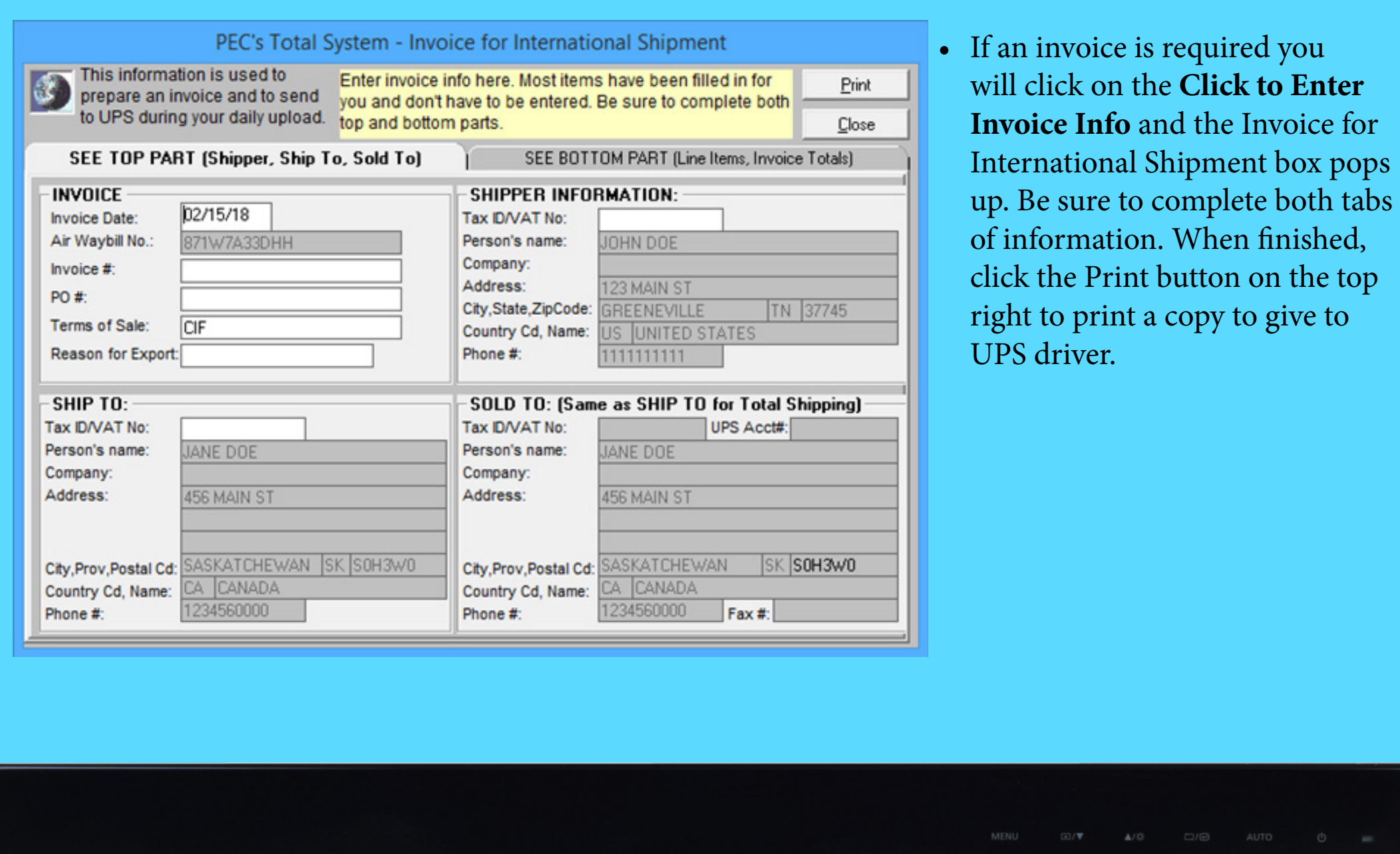

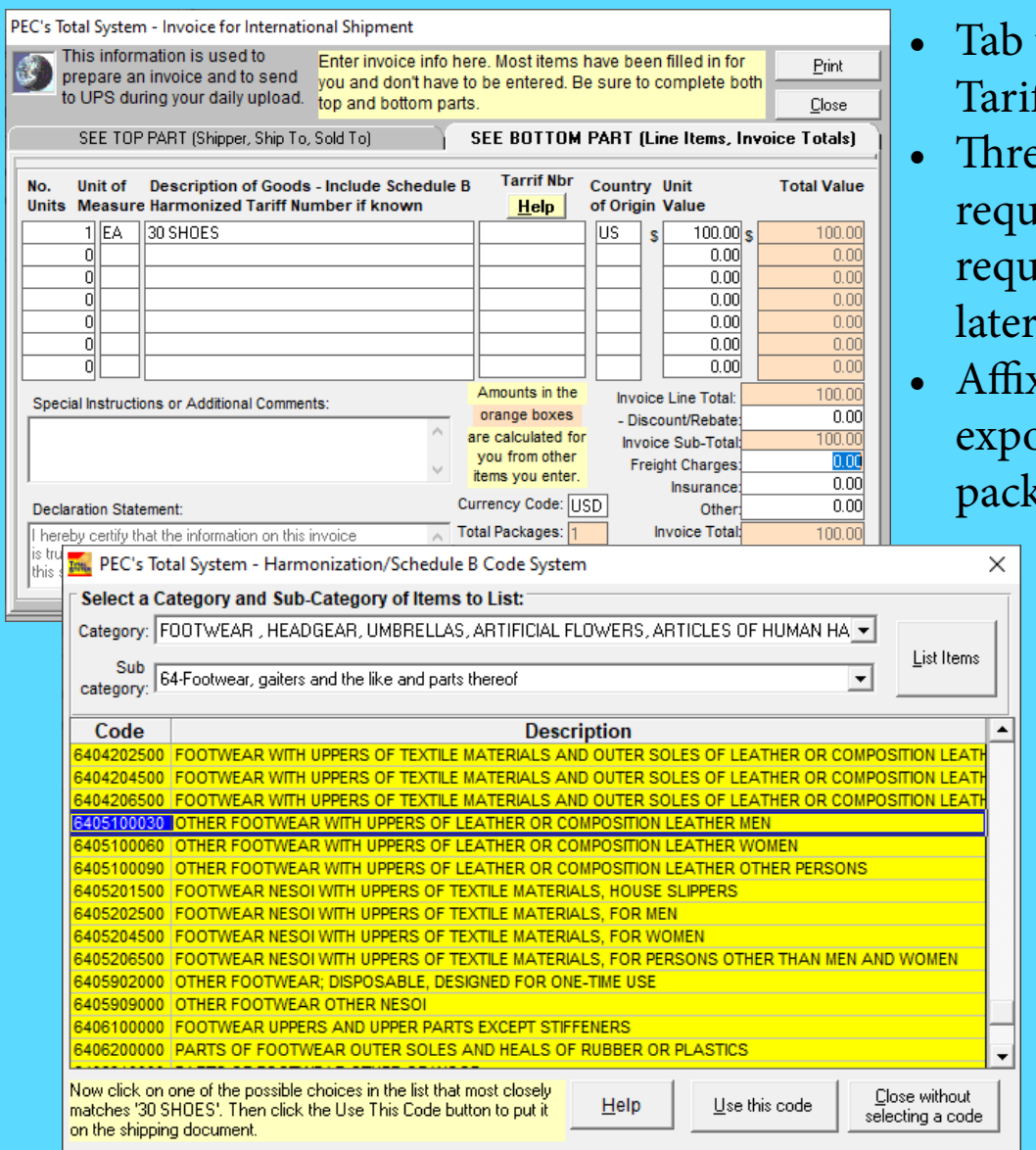

- through the fields and be sure to choose Schedule B **ff Classification Number.**
- ee signed copies one original and two copies are iired. Place a copy inside your package. You may be iired to produce the actual commercial invoice at a date, so ensure that you keep an original copy of it.
- x 2 additional copies to the outside of the box, one for ort and one for import, using a clear packing sleeve or cing tape.

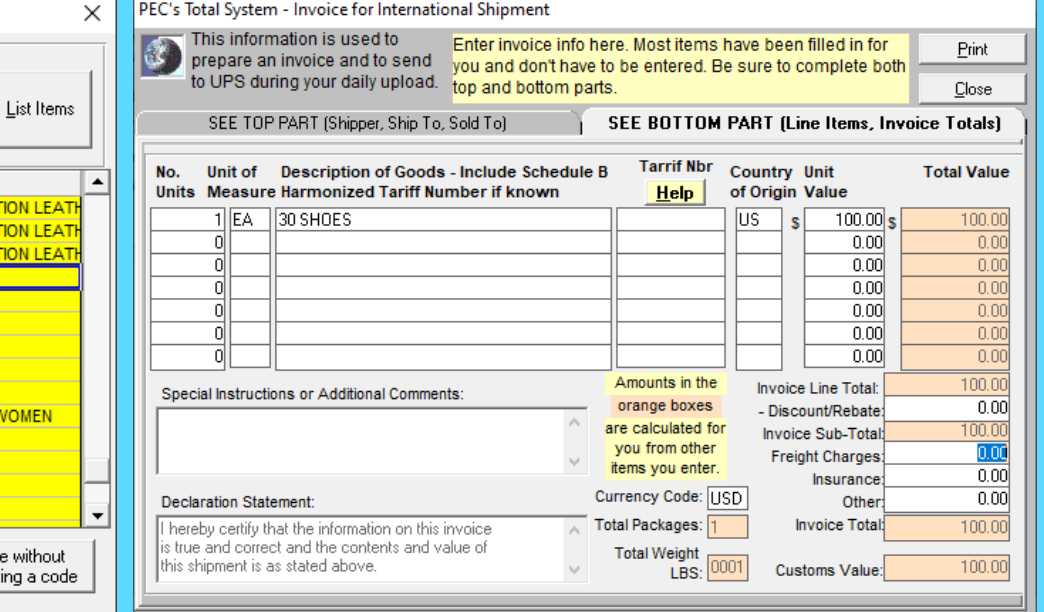

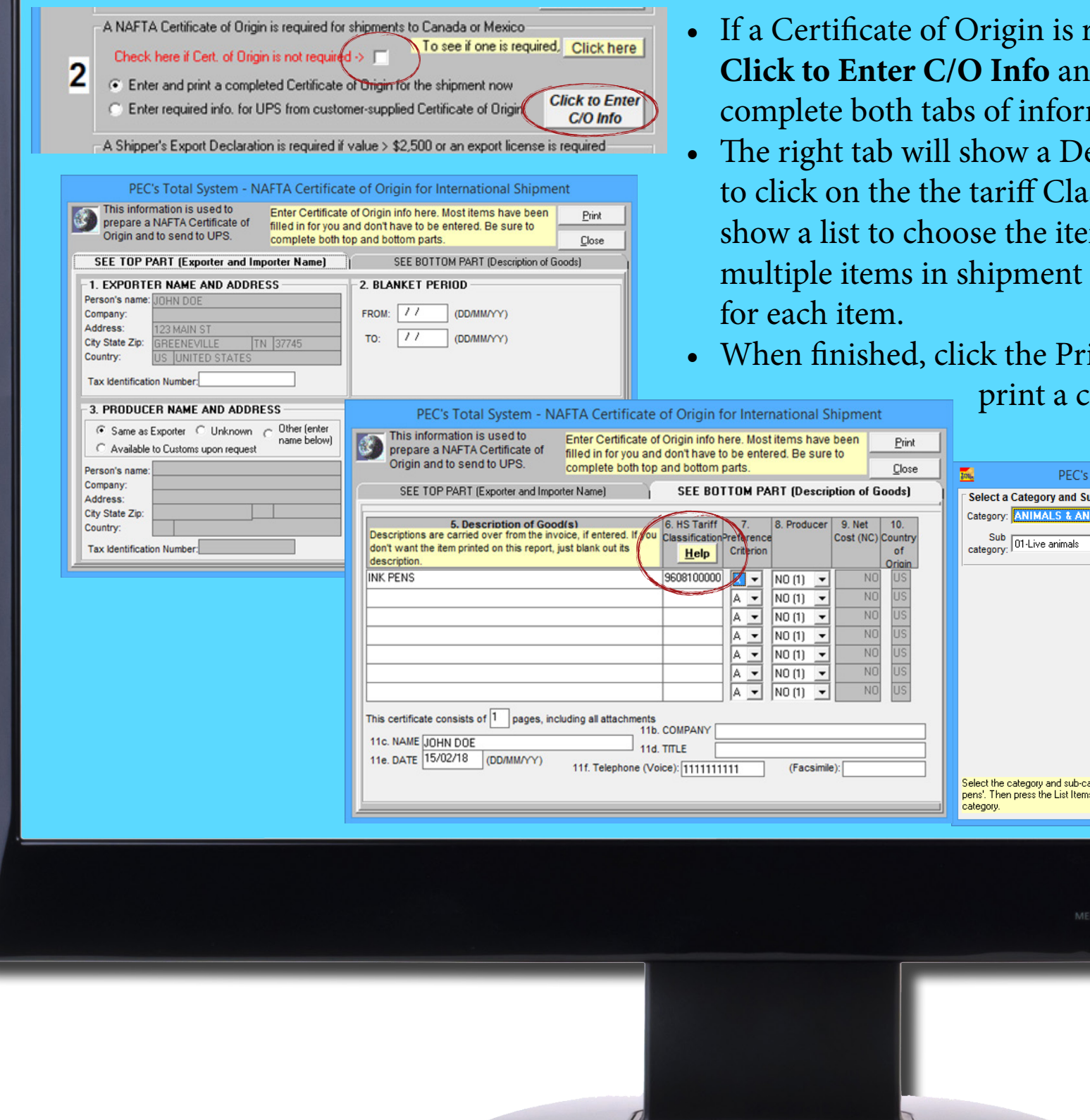

- required you will click on the d the box pops up. Be sure to mation.
- escription of goods list. Be sure ssification (#6). This will then ms in the package. If there are then you will need to do this
- int button on the top right to

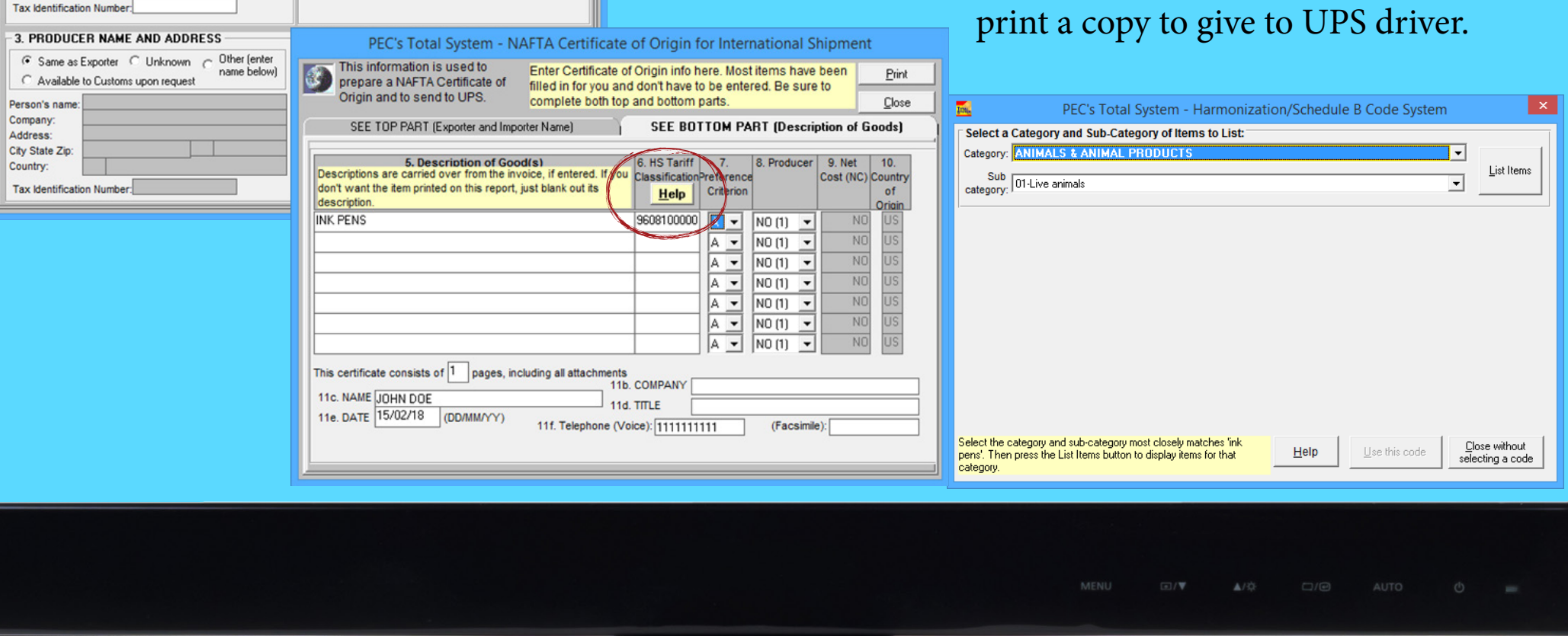

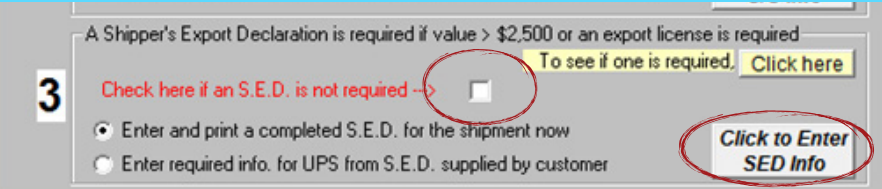

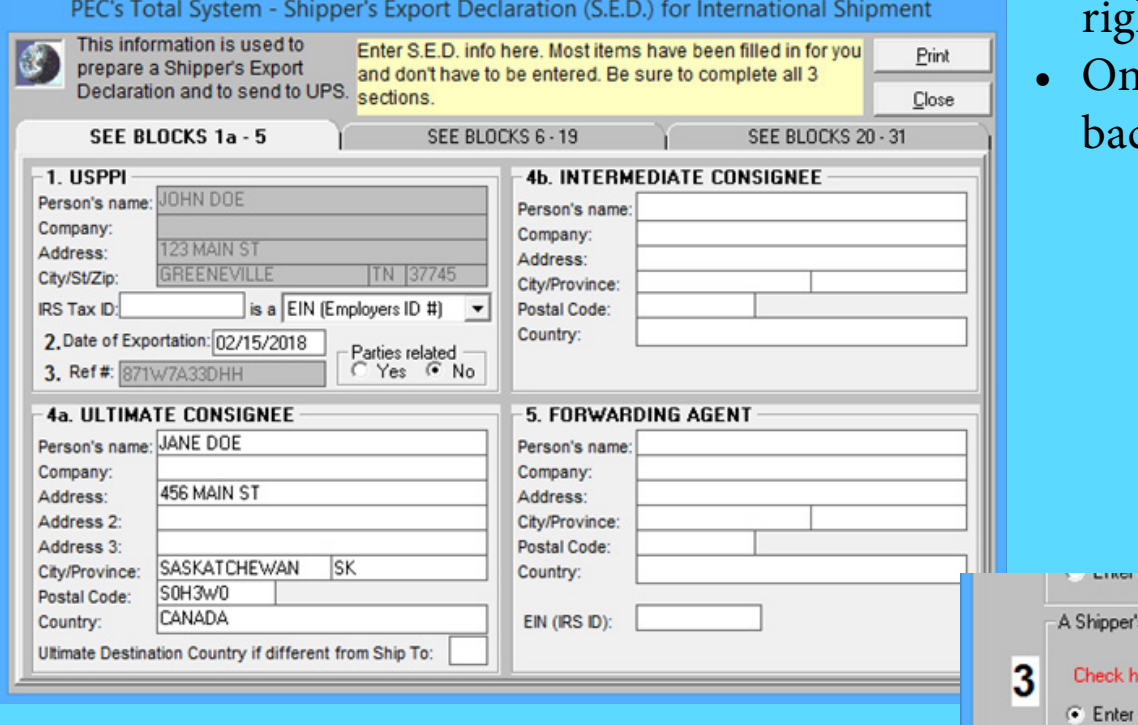

- If a Shippers Export Declaration is required you will click on the **Click to Enter SED Info** and the box pops up. Be sure to complete all tabs of information.
- When finished, click the Print button on the top ht to print a copy to give to UPS driver.
- re you have entered all info you will be taken ck to the Main screen for Documents. Click close.

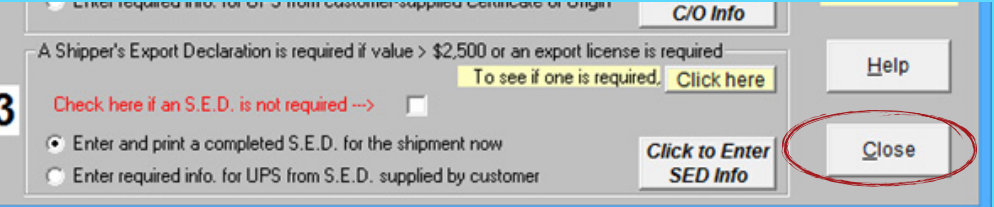

- The Shipping Label will pop up next.
- You will now print label and place on package as normal.

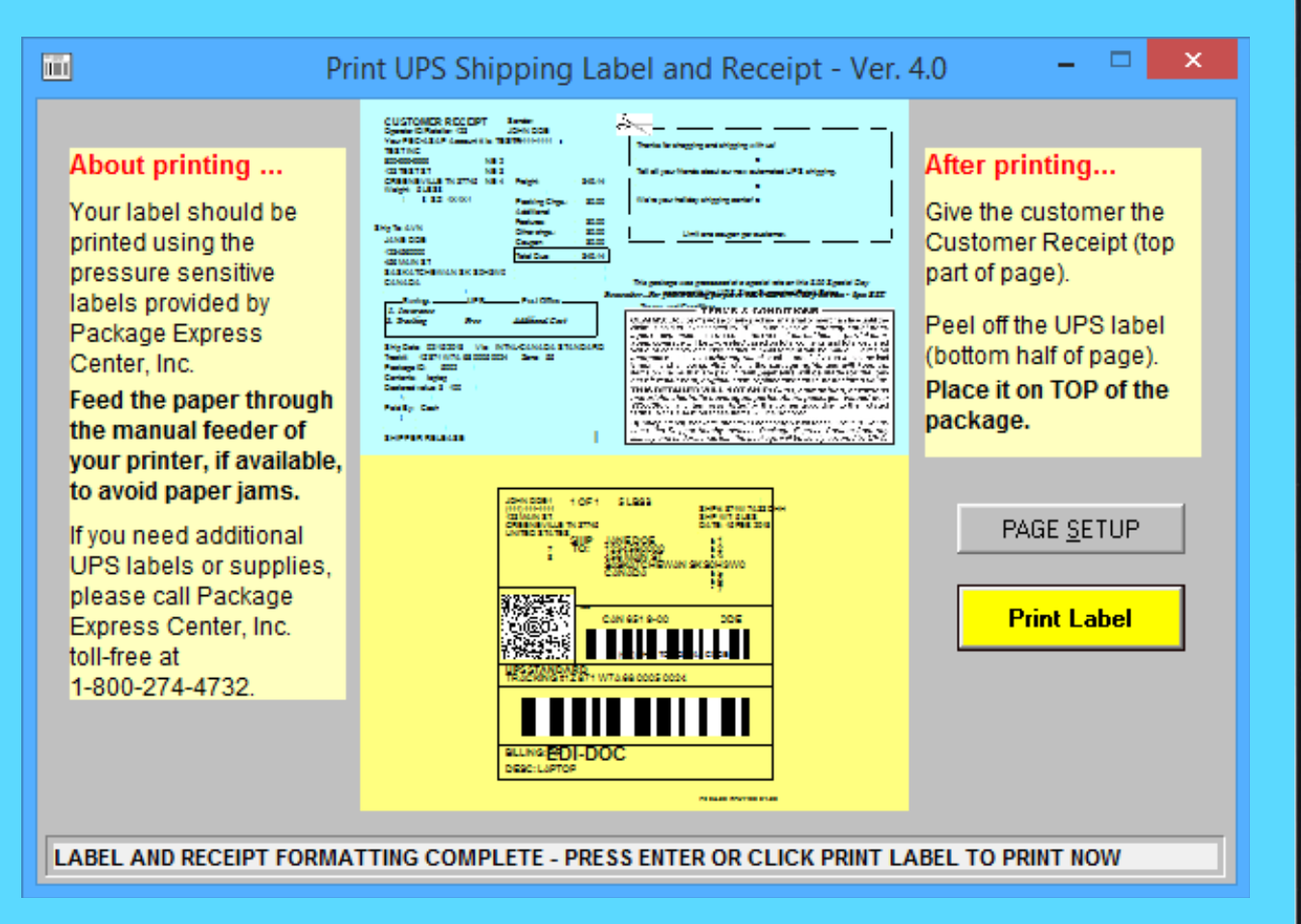

#### **Make sure all required documentation is prepared and ready for your UPS driver.**